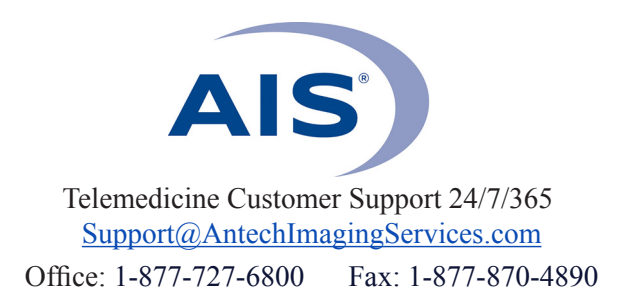

## **HOW TO UPDATE USER INFORMATION**

## *Important note:*

- *• Adding or Deactivating users must be done by Technical Support.*
- *• Contact Technical Support at support@antechimagingservices.com or (877) 727-6800 for assistance.*
- **1)** Log in to www.antechimagingservices.com by entering your Username and Password in the upper right hand corner fields and clicking "Go".

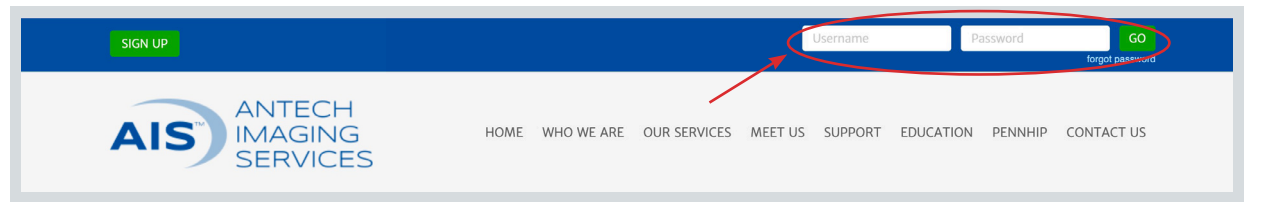

**2)** Click on the USER SETUP tab on the blue bar on the top and then click "User Setup Search."

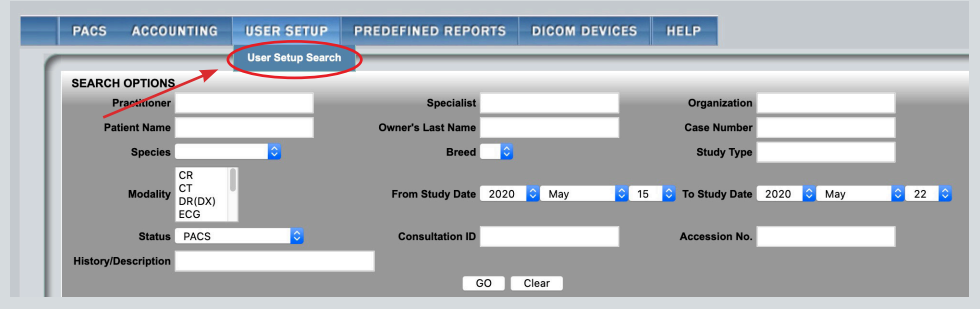

**3)** Scroll to the bottom of the page and click "Search."

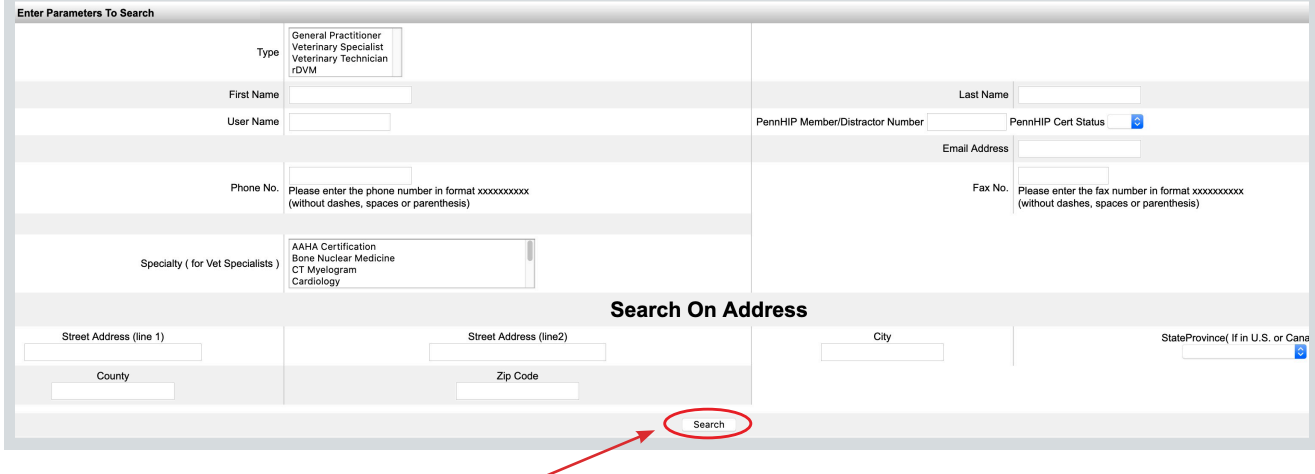

*The next steps depend on if you are logged in as an individual or as an admin account.* 

**4a)** If you are logged in as an admin account, a list of users on your account will appear. Click on the name of the user you would like to edit. This will take you to the User Setup page for that user.

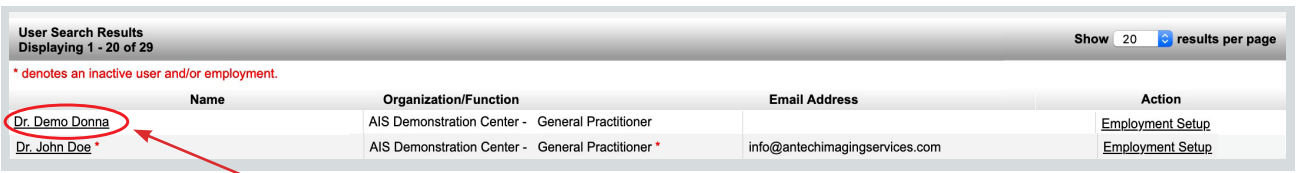

**4b)** If you are logged in as an individual account, the User Setup page will appear with your individual information.

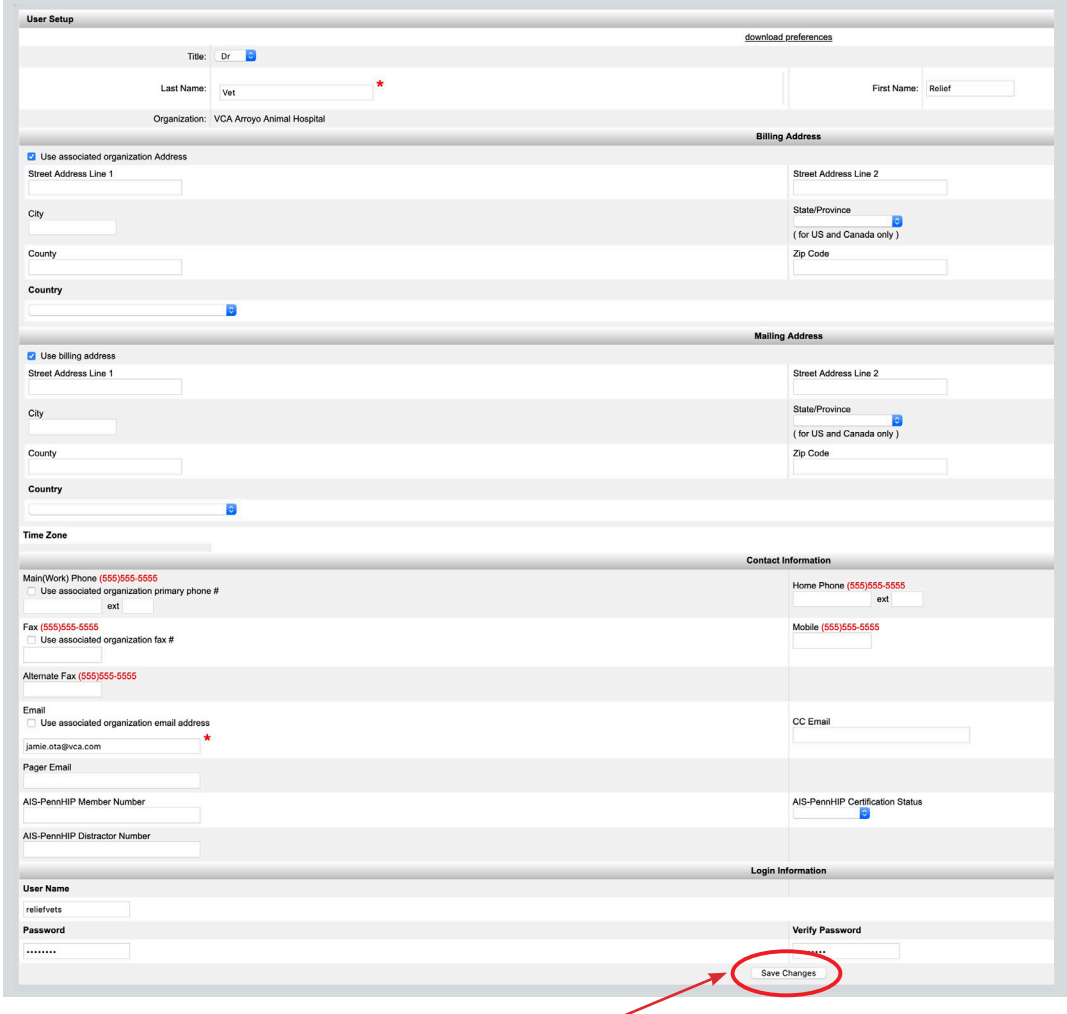

**5)** Change your desired information and click "Save Changes."